# **INSTRUCTIONS – IAMC EVENTS PLATFORM**

https://events.iamconsortium.org/IAMC/app Login/app Login.php

The platform is optimised for Chrome and Firefox. We suggest not using "Safari" as some issues may arise. To get back to previous pages, use the "exit" or "back" buttons in the platform: do not use the "back" tab in the browser.

If you've used the platform before, there's no need to register again. Your user identification is your email address. If you've forgotten your password, just use the 'Forgot password' button. Check and update your personal data if needed.

| CREATE A NEW USER                                   | 1 |
|-----------------------------------------------------|---|
|                                                     |   |
| MAKE A SUBMISSION                                   | 5 |
|                                                     | _ |
| CHECK THE RESULT OF YOUR SUBMISSION                 | 7 |
| REGISTER FOR THE EVENT AND PAY THE REGISTRATION FEE | c |

## **CREATE A NEW USER**

The first time you enter the platform you get the login screen, and you should create a "new user"

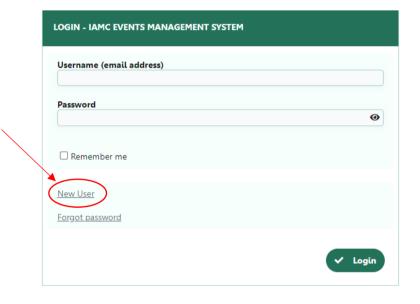

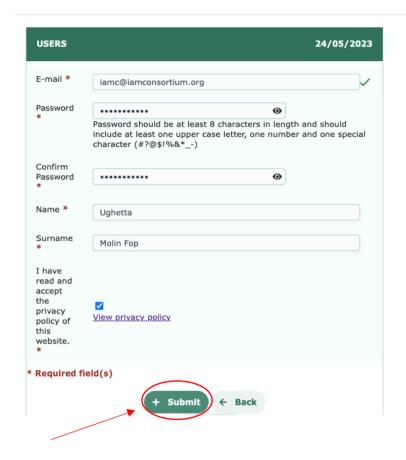

# You get this message

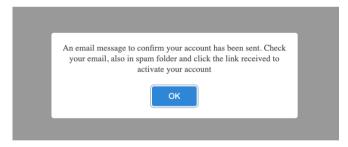

Check your email and click on the link you receive to activate your IAMC account

# Login into the platform

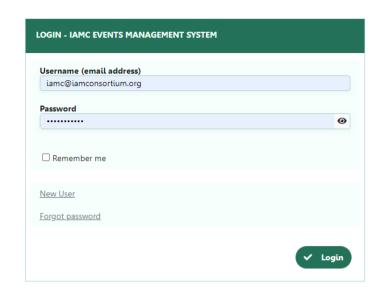

This message appears to remind you to add your personal details

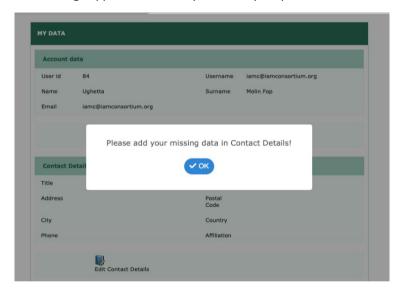

## Click "ok" and then "Edit contact details"

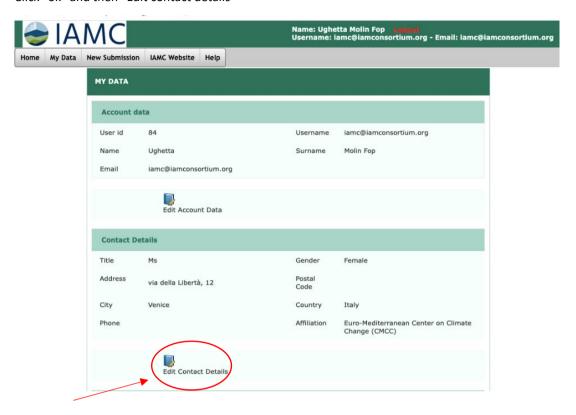

Enter your data, "Save", and then click "Back"

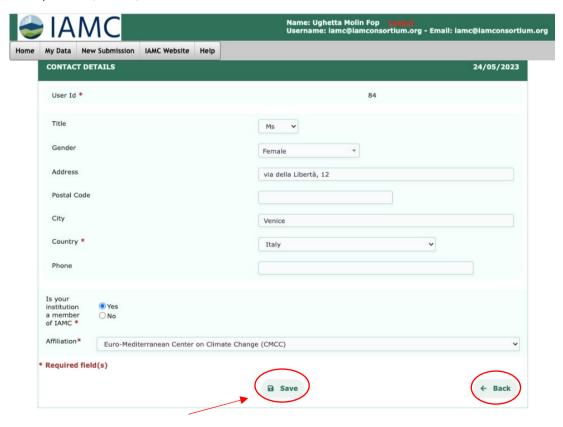

## MAKE A SUBMISSION

Make your abstract submission by clicking on "New Submission"

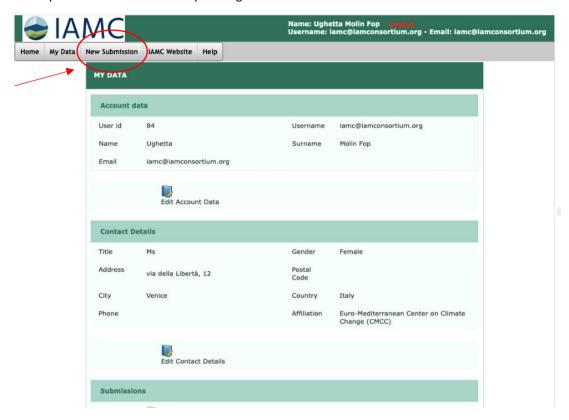

# Fill in the form and "Submit"

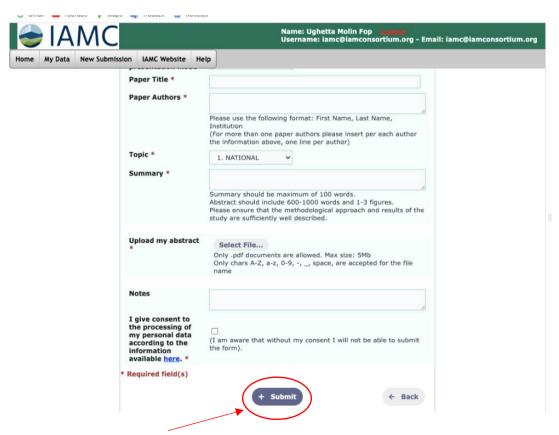

This message appears if you entered all required data, click "ok":

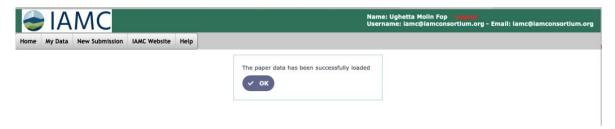

If you would like to check or change your submission, go to "My data", "Submission"

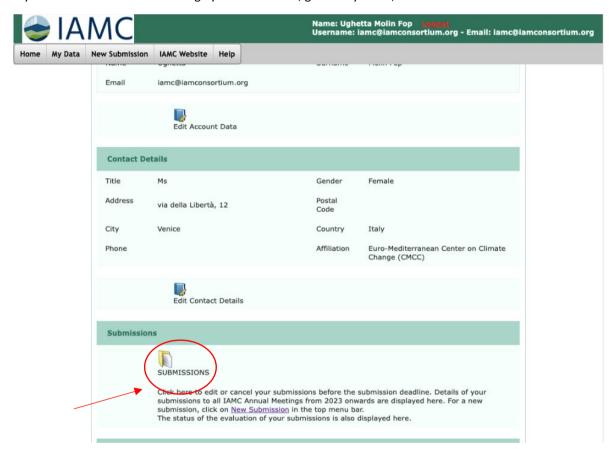

Click on the pencil to edit your submission. Changes will be possible until the abstract submission's deadline.

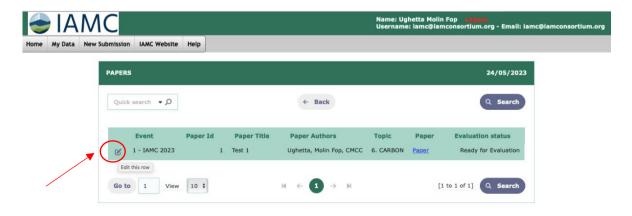

# CHECK THE RESULT OF YOUR SUBMISSION

#### Login into the platform

The platform is optimised for Chrome and Firefox. We suggest not using "Safari" as some issues may arise.

To get back to previous pages, use the "exit" or "back" bottoms in the platform: do not use "back" tab in the browser.

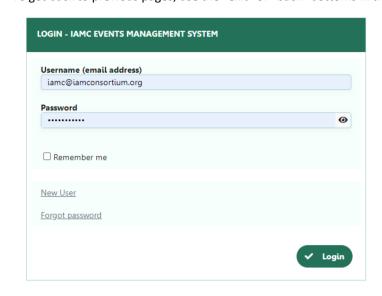

Please check and edit (if necessary) your contact details: information on your country and affiliation is used to calculate the registration fee.

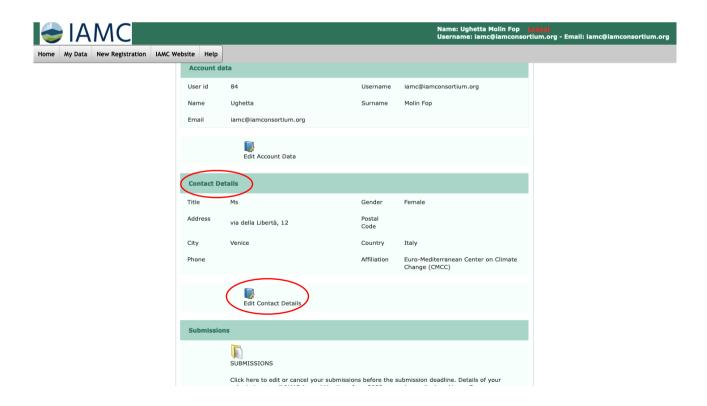

Click on "Submissions" to check the result of your abstract submission.

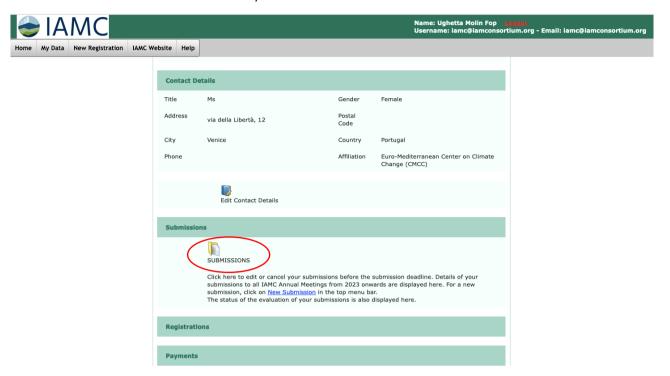

In "evaluation status", you find the result of the evaluation process.

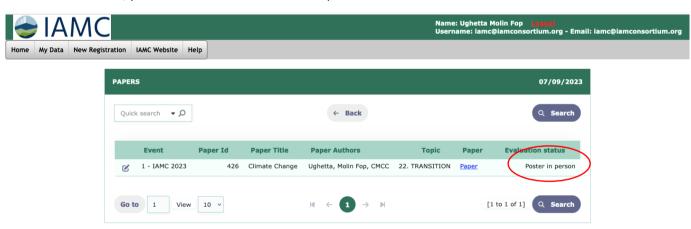

# REGISTER FOR THE EVENT AND PAY THE REGISTRATION FEE

Make your registration for the meeting by clicking on "New Registration".

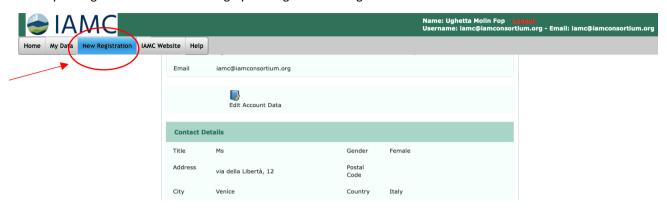

Click on "IAMC 2023".

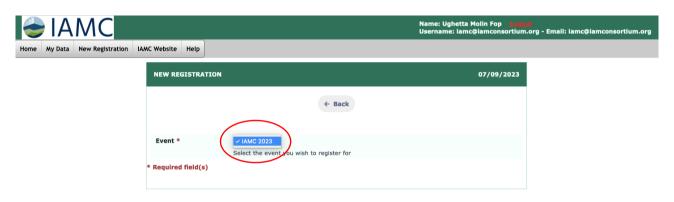

Check your data. If they are incorrect or incomplete, edit them before registering from "my data".

Select your participation mode (in-person or online) and your student status (if you are a student, provide a URL from your institution that shows you are on the student list. Otherwise, complete your registration in the platform and then send an e-mail with a document proving that you are a student to iamc@iamconsortium.org). Add special needs and agree with the Code of Conduct for Participants in IAMC Annual Meetings. Then, confirm registration.

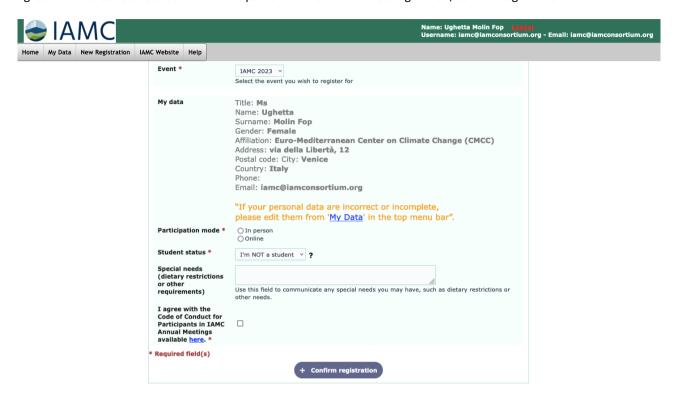

Click on the pencil to see the options for the presentation of your paper.

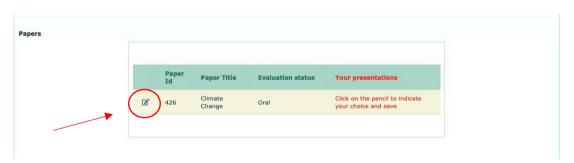

In the column "YOUR PRESENTATION", the system will show you your options, considering the outcome of the evaluation of your submission and your participation mode (in person or online).

Please find below some examples.

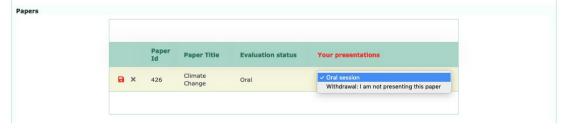

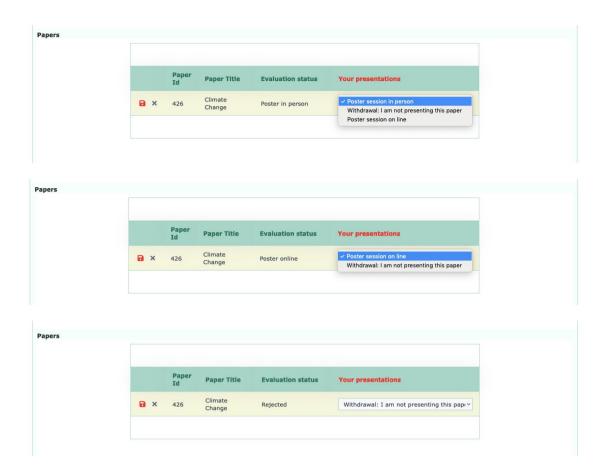

After selecting one option in "your presentation", remember to save your choice: saving is not automatic. If you have more than one paper, you must save your choice for each paper individually.

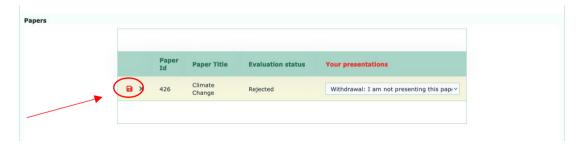

Check your data registration, and if they are correct, pay the registration fee by clicking on the "payment" button.

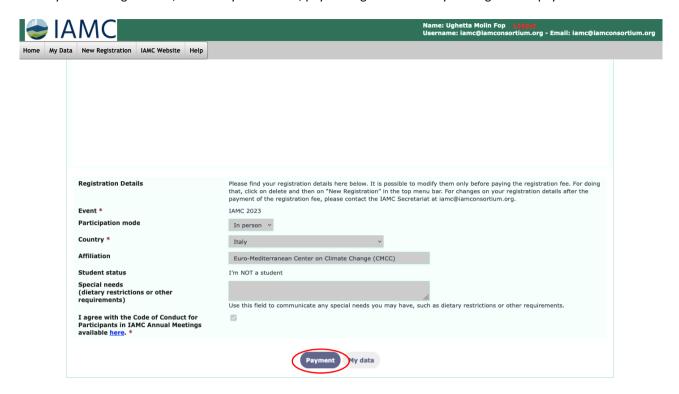

If your registration details need to be corrected, it is possible to modify them only before paying the registration fee. To do that, click on delete and then on "new registration" in the top menu bar. For changes to your registration details after the registration fee payment, please contact the IAMC secretariat at <a href="mailto:iamc@iamconsortium.org">iamc@iamconsortium.org</a>.

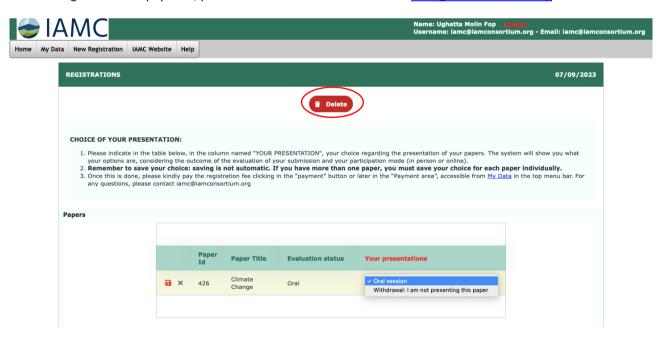

Your registration fee will be calculated automatically. You can pay by PayPal or bank transfer.

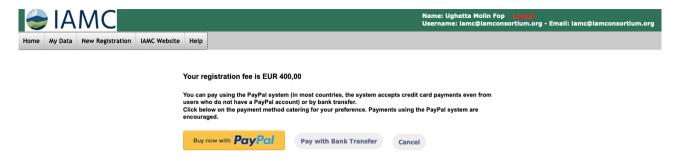

If you prefer to pay later, you can do so in 'payments' in 'my data', then click in "IAMC 2023".

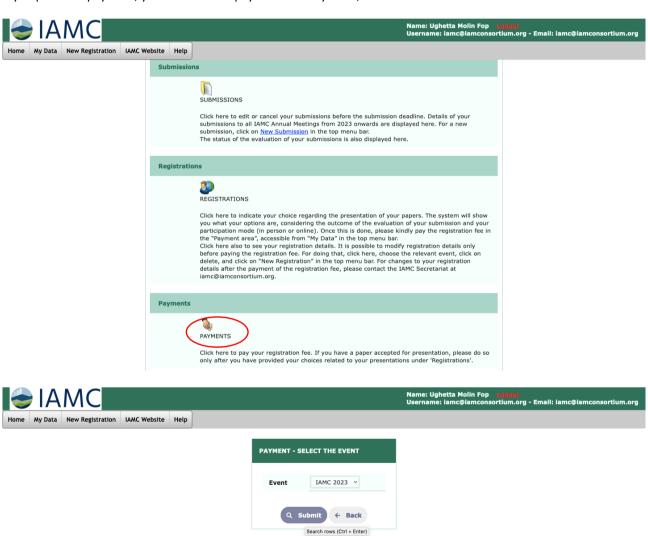

Once the payment is complete, a message appears in "payments" and "registrations".

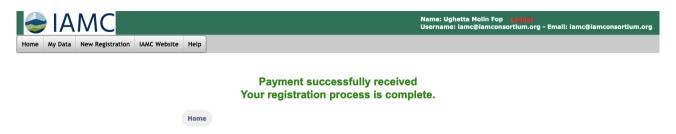

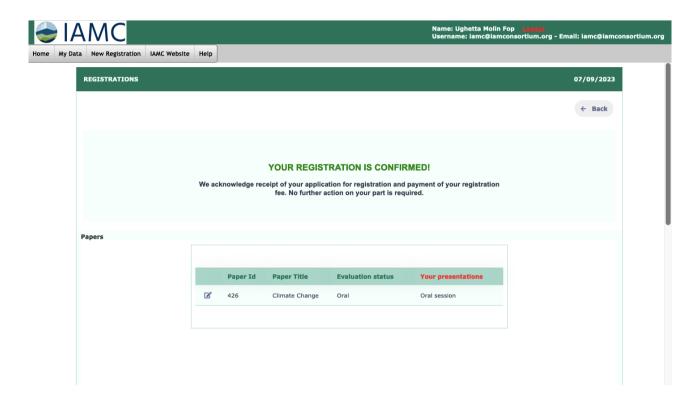